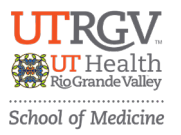

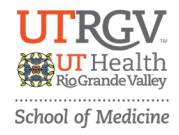

- 1. **Click on the event registration link** (UTRGV Marketplace) provided: [https://secure.touchnet.net/C20545\\_ustores/web/index.jsp#tabsAllStores](https://secure.touchnet.net/C20545_ustores/web/index.jsp#tabsAllStores)
- 2. **Select "2025 School of Medicine Research Symposium"** Store button,

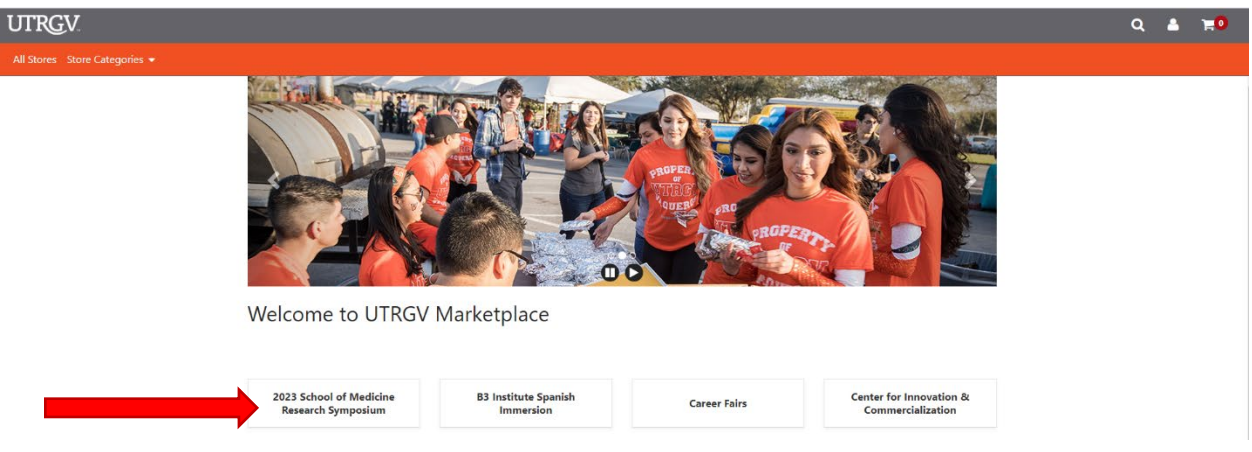

- 3. **Select the appropriate "Store Category"** based on your academic status and/or Partnership Level.
- 4.

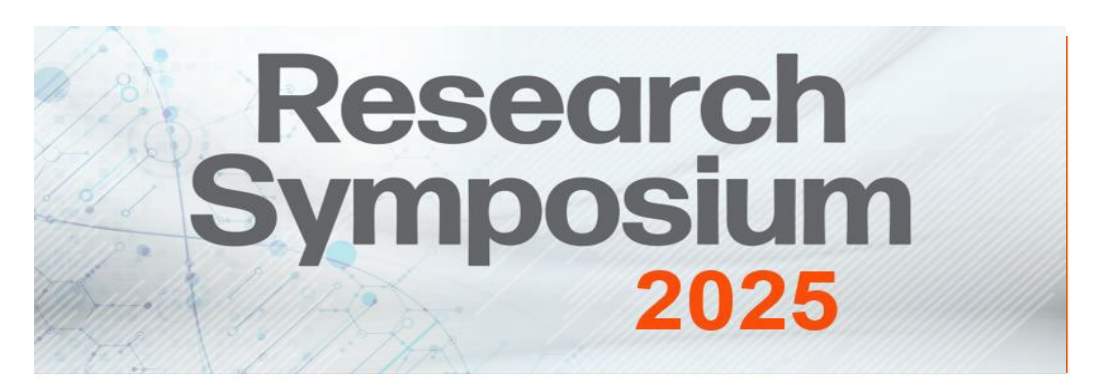

Welcome to UTRGV Marketplace

2024 School of Medicine Research Symposium

Mall / 2024 School of Medicine Research Symposium

**Store Categories** 

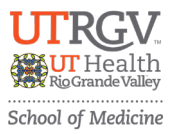

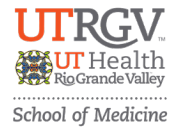

5. **Add Quantity** needed and "add to cart". **For Partners,** your quantity will be only 1.

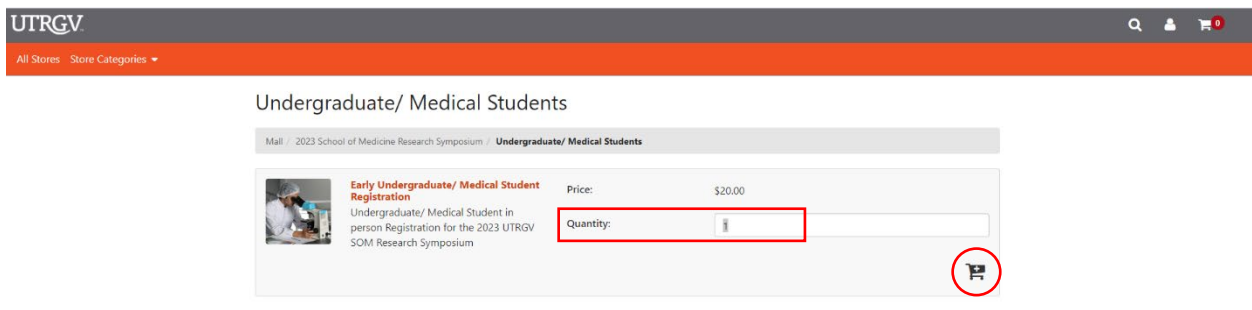

6. **If registering for only 1 registrant**, please scroll through the page and fill out all registrant information, then click "Continue" Button at the bottom of the page. **For Partners**, if bringing your Team, register only the primary contact person and provide us a list of your Team via email.

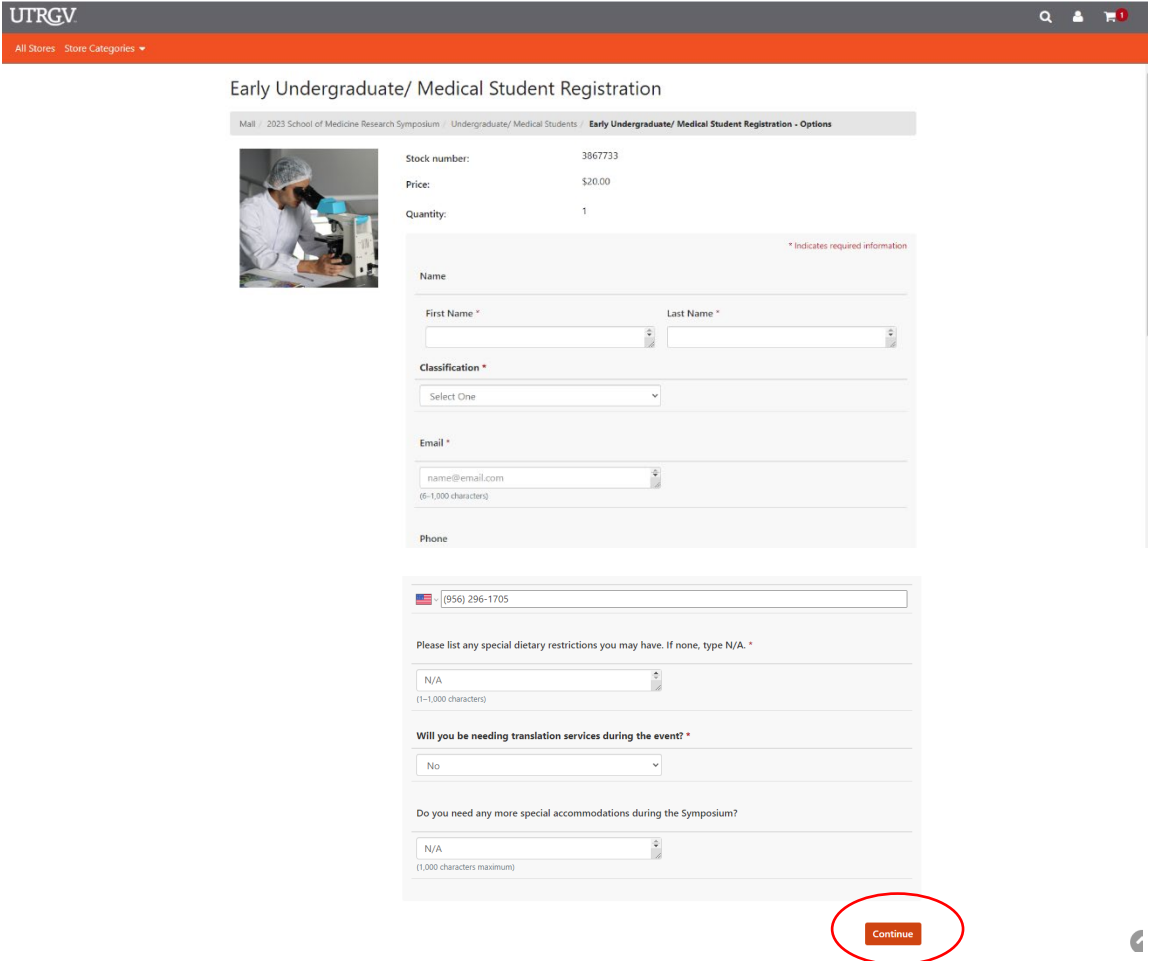

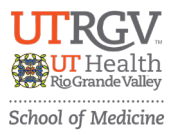

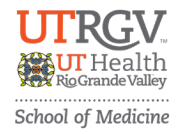

1. **Note:** If you are **registering multiple people** from the same category, you can do so all together, adding information by number of registrants, as seen below. **For Partners**, if bringing your Team, register only the primary contact person and provide us a list of your Team via email.

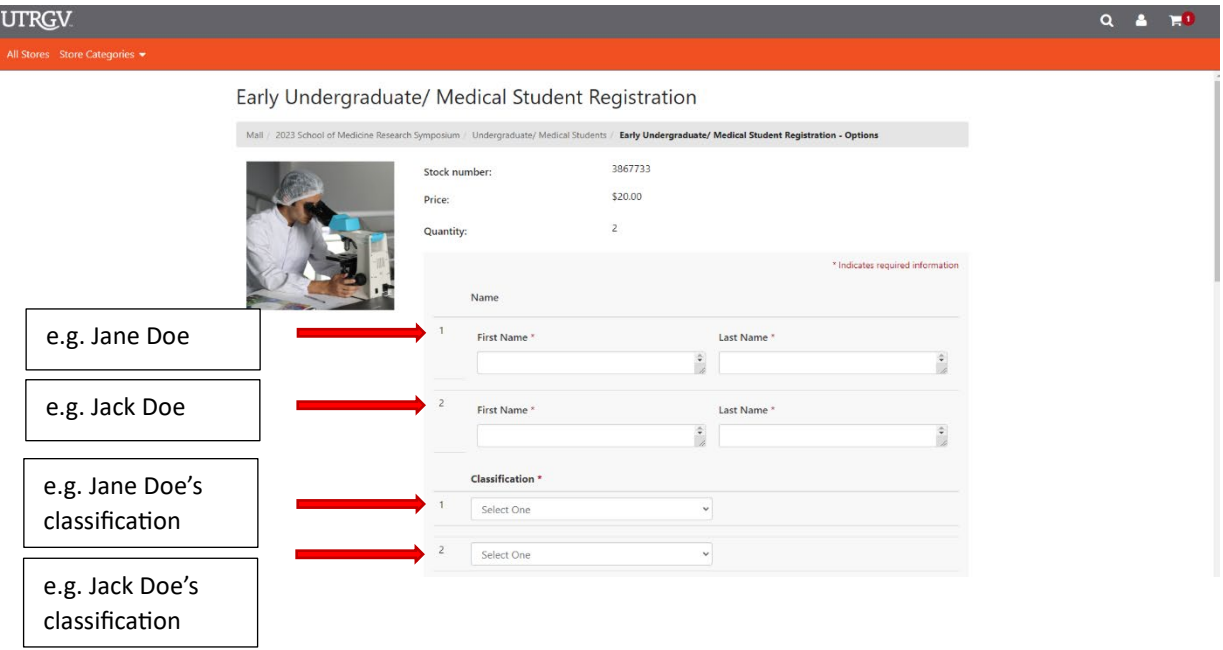

**2. Please check all items in the cart are accurate** and press "Checkout."

**Note:** if you are registering people from different categories, please press "Continue Shopping" and add the other registrants to the cart at this point. **For Partners**, skip this screen.

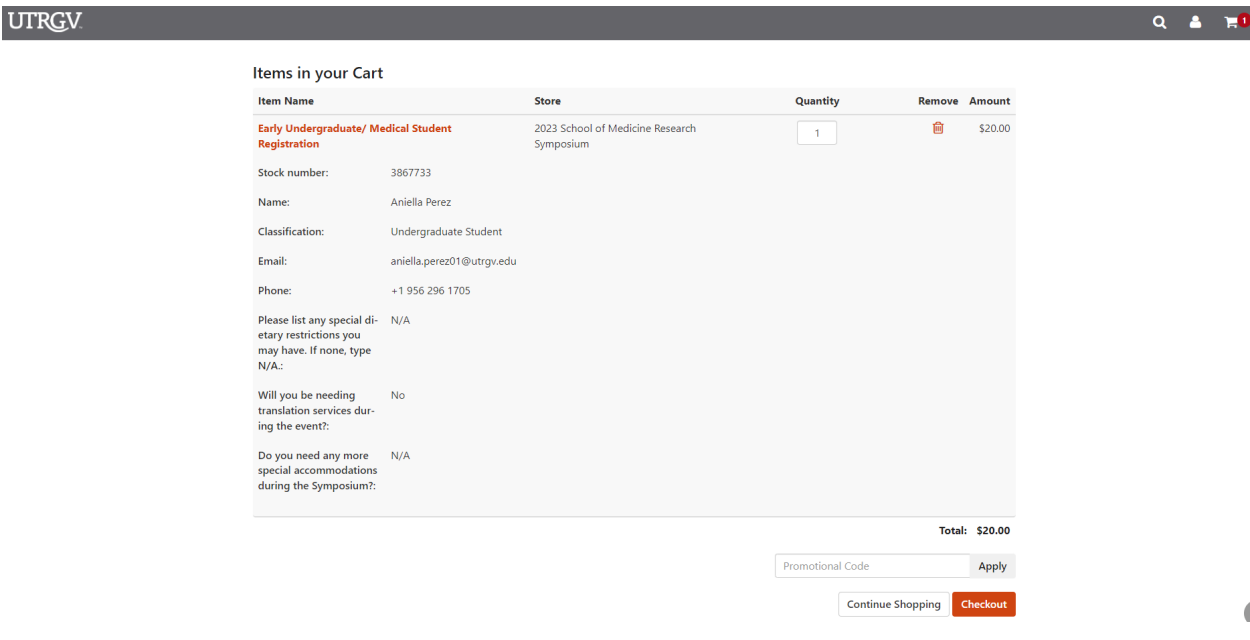

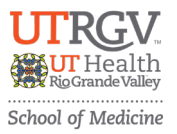

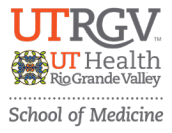

3. **To Checkout,** you can either register for a Marketplace account, or Checkout as Guest.

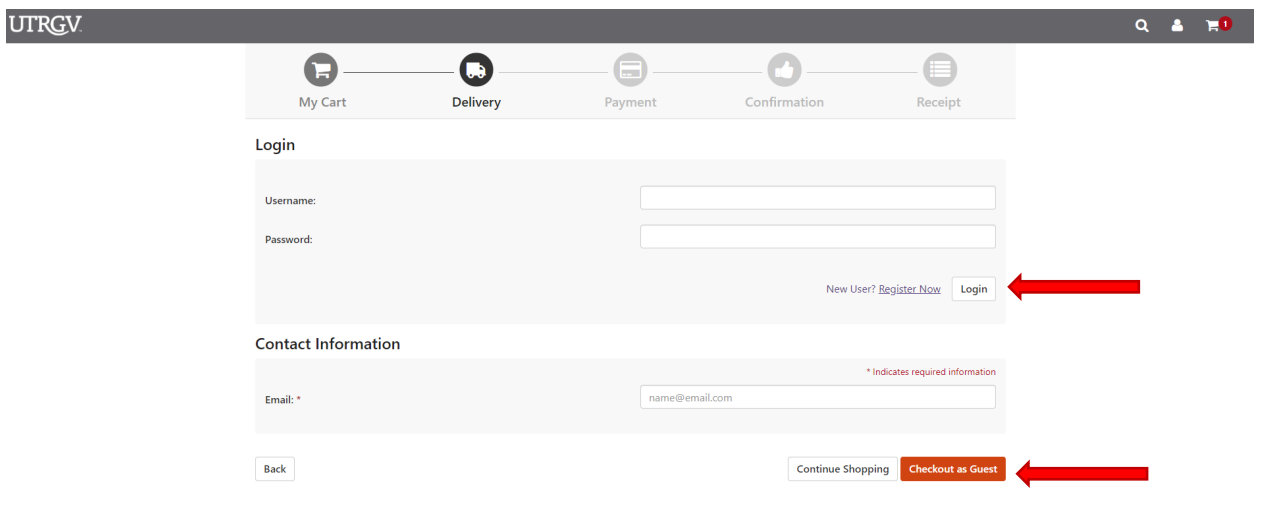

4. Once you log in as either "new user" or doing a "guest checkout", you will proceed to the payment screen. Please select a payment method and fill out all required payment information.

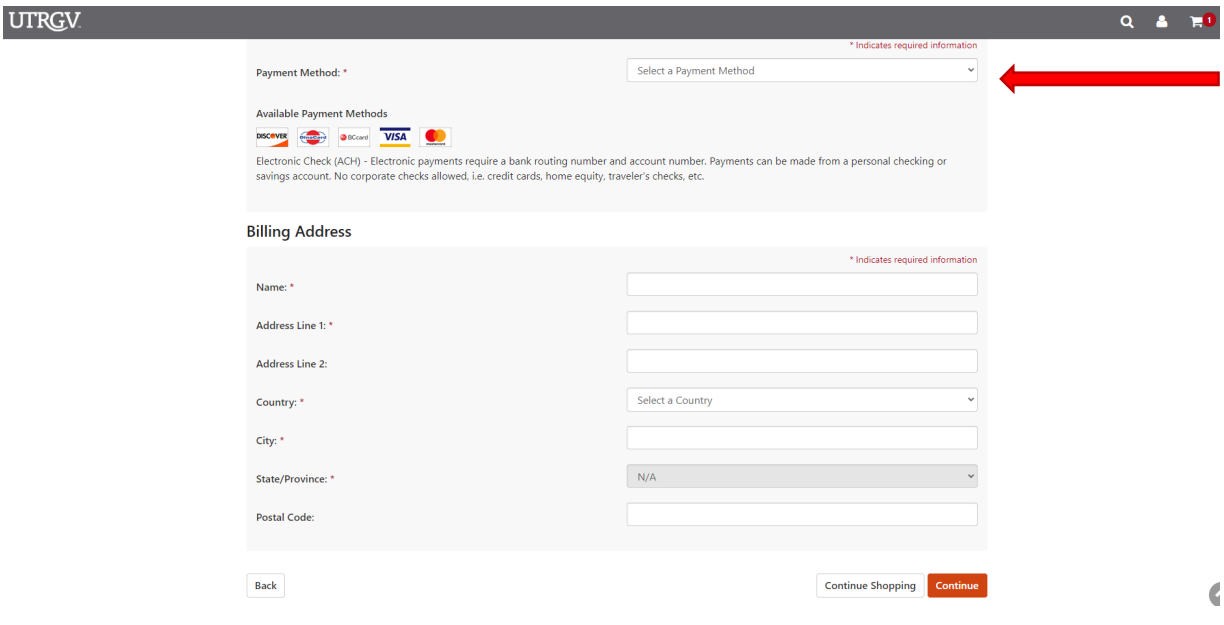

5. Once you click continue and pay, **you will receive a receipt via email**. If you have any questions email us a[t somresearchsymposium@utrgv.edu](mailto:somresearchsymposium@utrgv.edu).